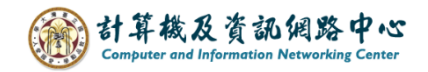

## **清除網頁暫存資料-Firefox**

## 一、瀏覽資料說明

- 1. 瀏覽歷程紀錄: 瀏覽過的網站、瀏覽的日期和時間。
- 2. 下載歷程記錄:從網路下載的檔案清單,這只會刪除清單,而不會 刪除您已下載的實際檔案。
- 3. Cookie:網站為記住喜好設定而儲存在電腦的資訊 (登入資訊或位置)。
- 4. 快取影像及檔案:電腦上儲存的網頁、影像及其他媒體內容的複本, 瀏覽器會使用這些複本,下次瀏覽這些網站時加

快載入內容。

5. 密碼:網站儲存的密碼。

## 二、操作步驟

清除瀏覽紀錄:

1. 開啟 Firefox 瀏覽器,點擊【≡】,再點選【設定】。

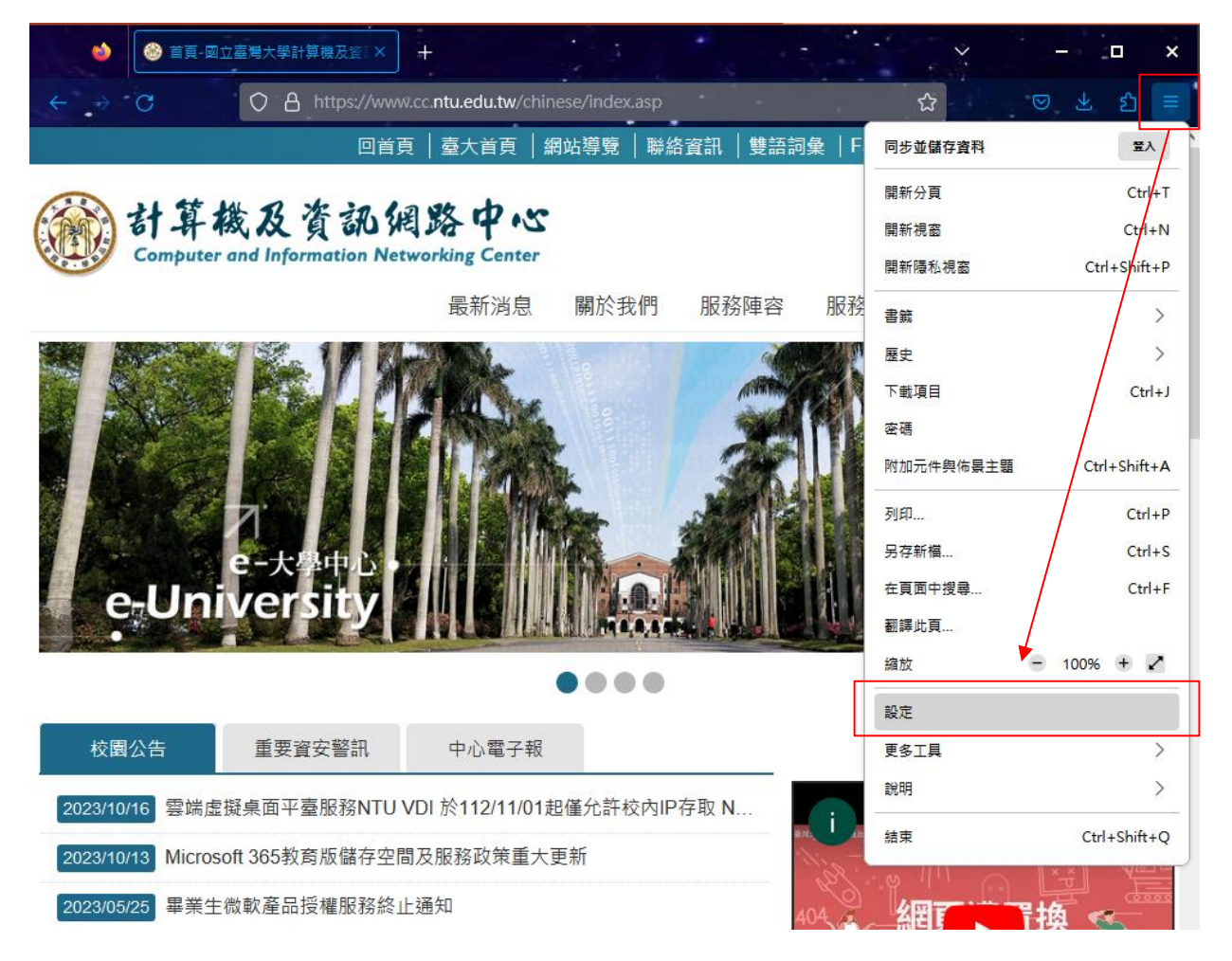

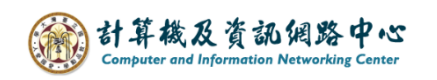

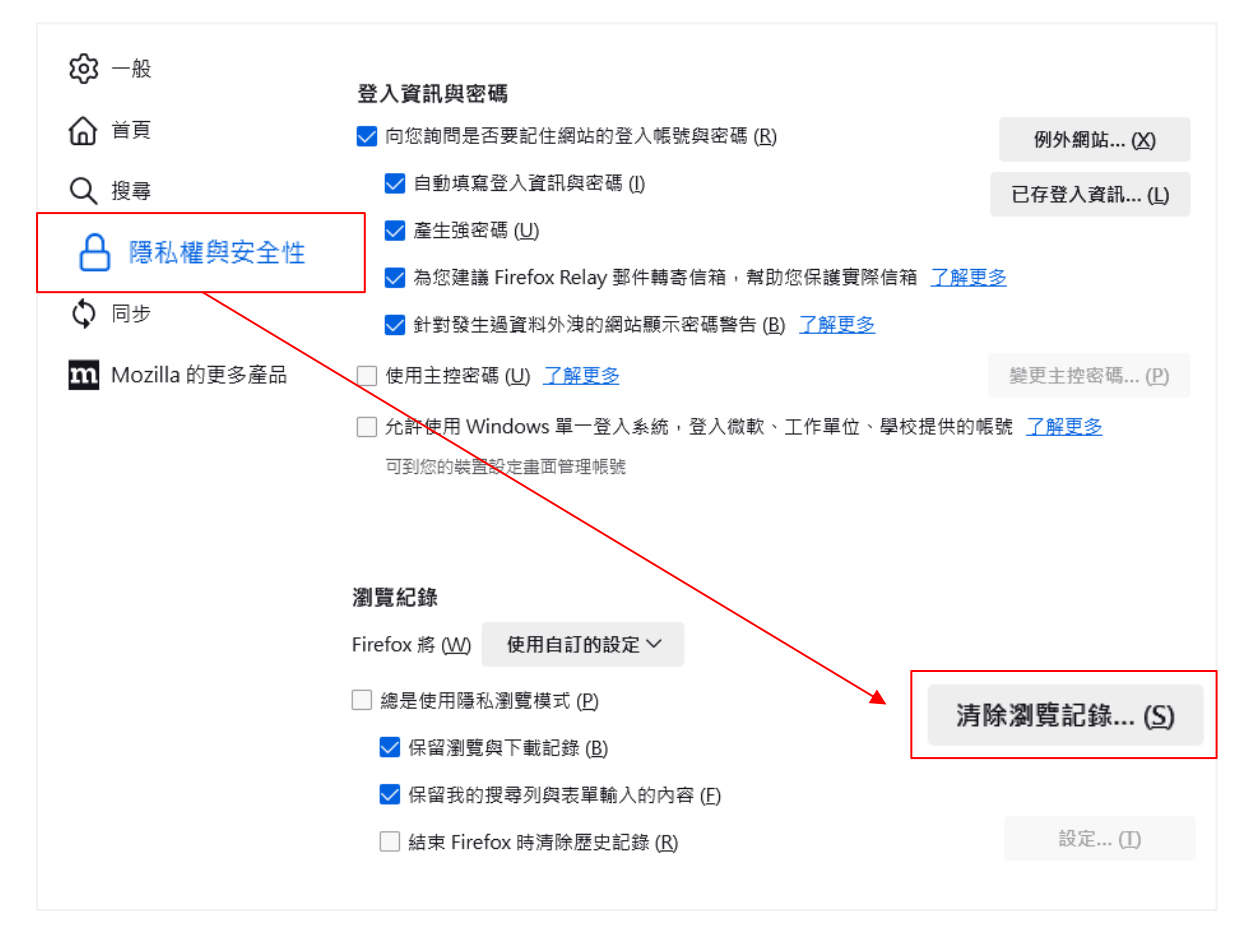

2. 點選【隱私權與安全性】→【清除瀏覽紀錄】。

3. 跳出【清除歷史紀錄】視窗,依個人需求勾選清除項目, 再點選【立即清除】。

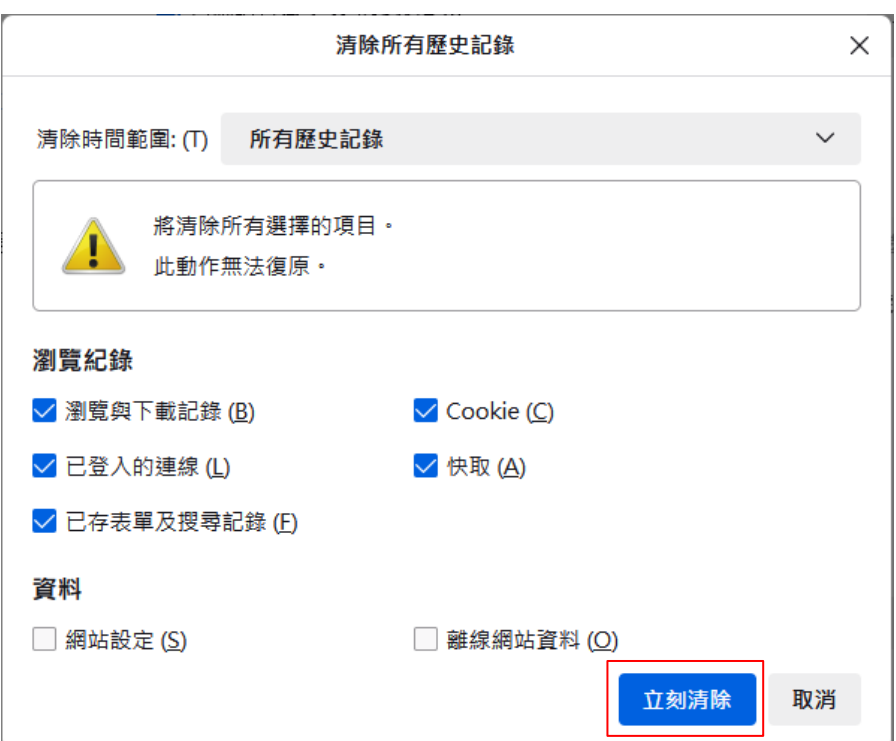

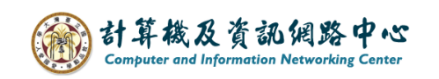

## 清除記憶密碼:

1. 點選【隱私權與安全性】→【已存登入資訊】。

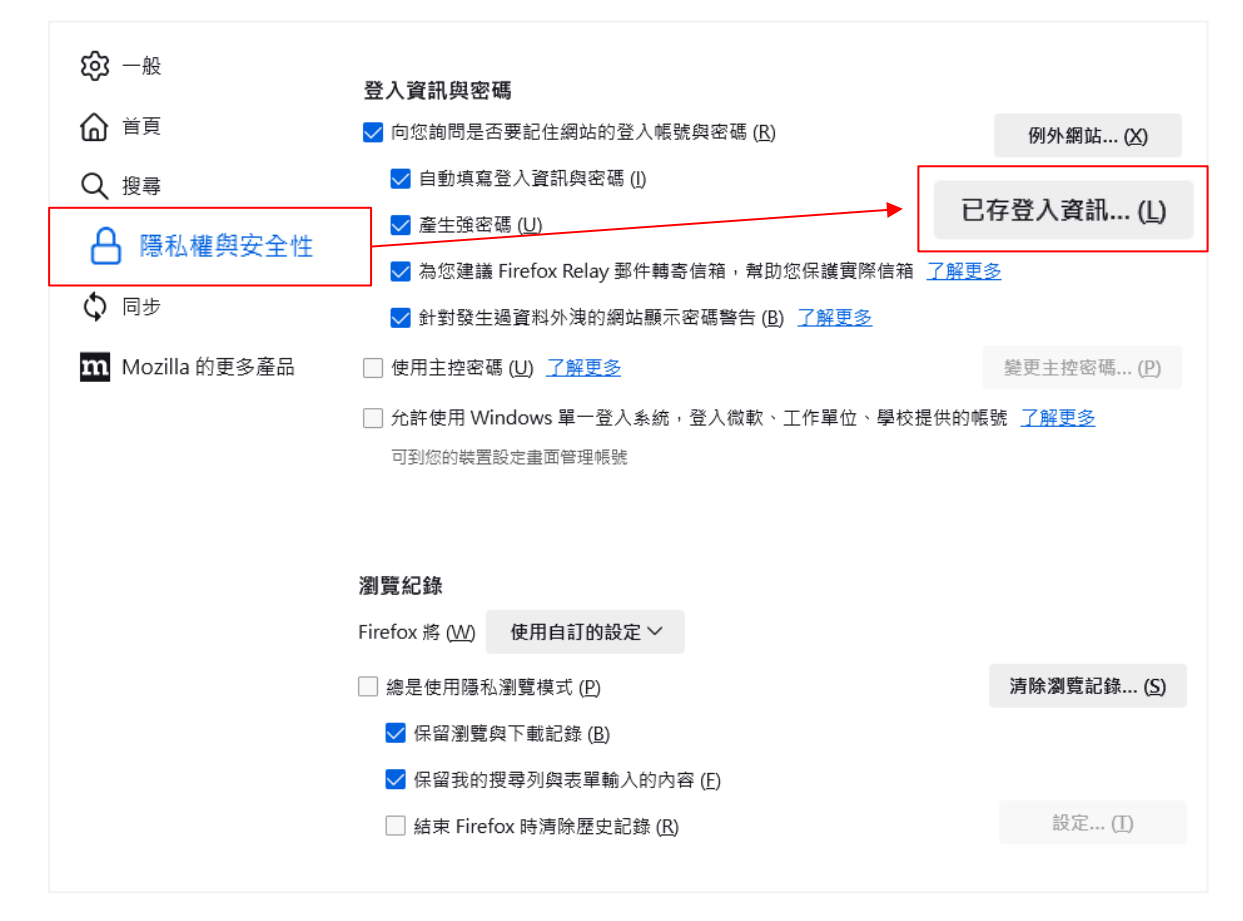

2. 點選欲刪除的登入資訊,點選【移除】。

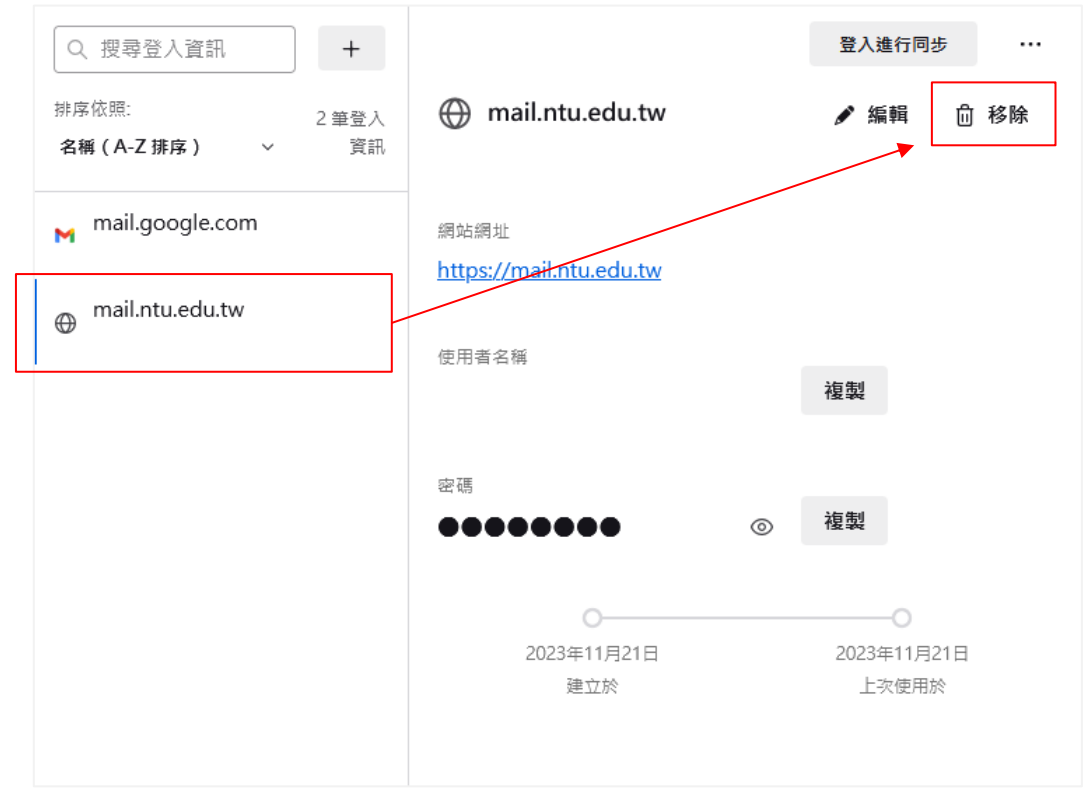